2024 年版

外国人のための日本語カテスト

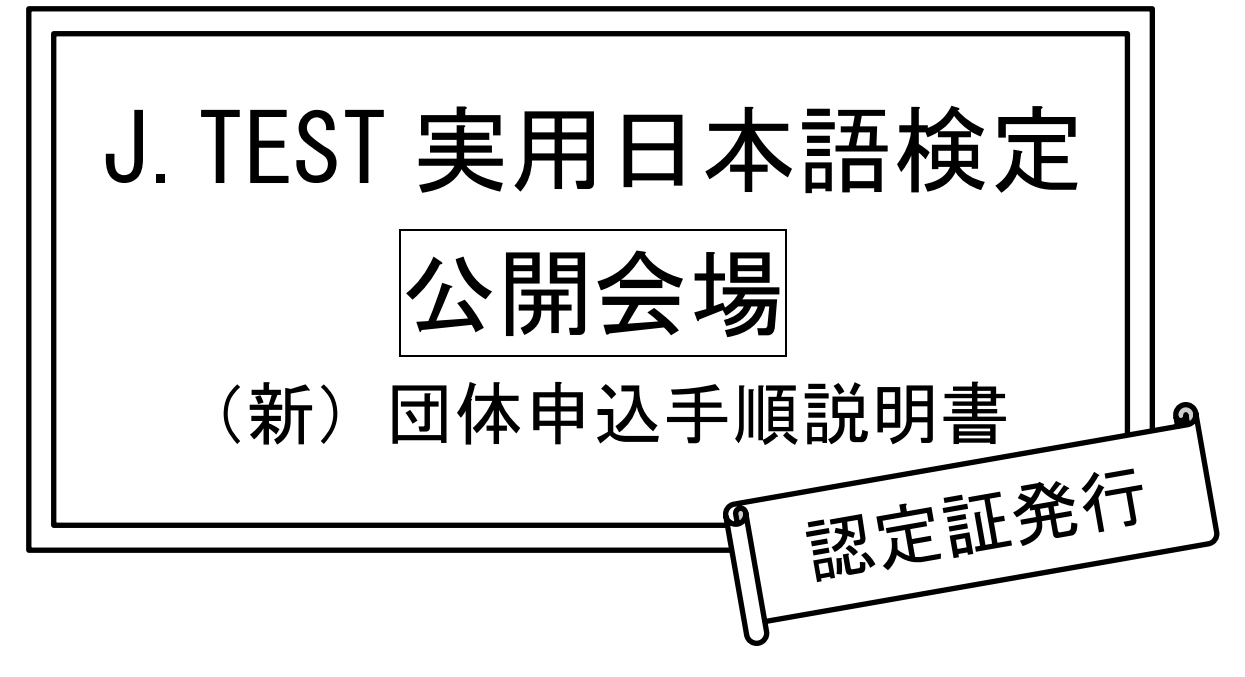

< 2024 年試験用 >

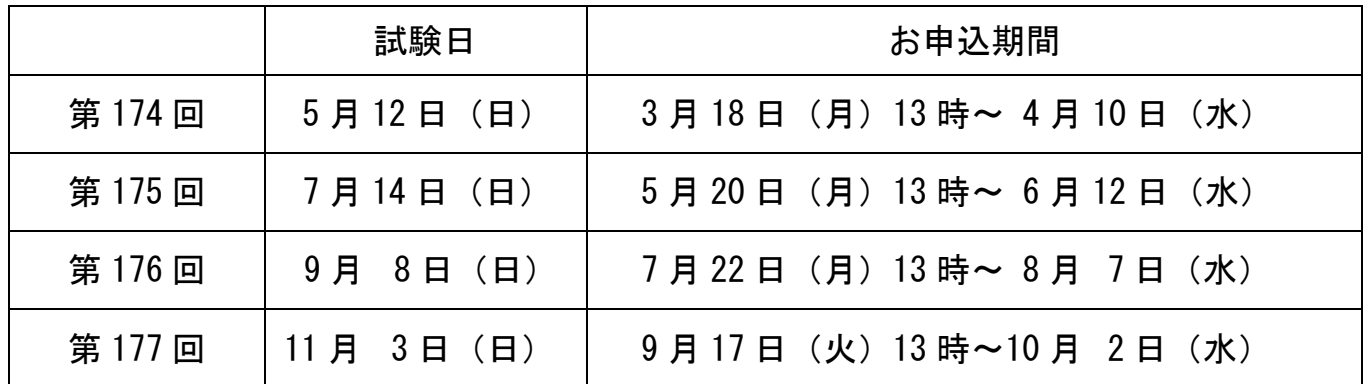

公開会場での受験です。 学校、企業、監理団体など2名以上から申し込み可。 成績表を、一括して1か所にお送りします。

受験票は団体専用ページのメインページからダウンロードし、印刷してください。

 TEL:03-5875-1481  $FAX:03-5875-1232$ e-mail: k-dantai@gobun-ken.jp HP: http://j-test.jp/dantai

主催:日本語検定協会/J.TEST 事務局

# 【団体申込の主な流れ】

※第 174 回試験からはこれまでとお申込み方法が変更になっています。 ご注意ください。

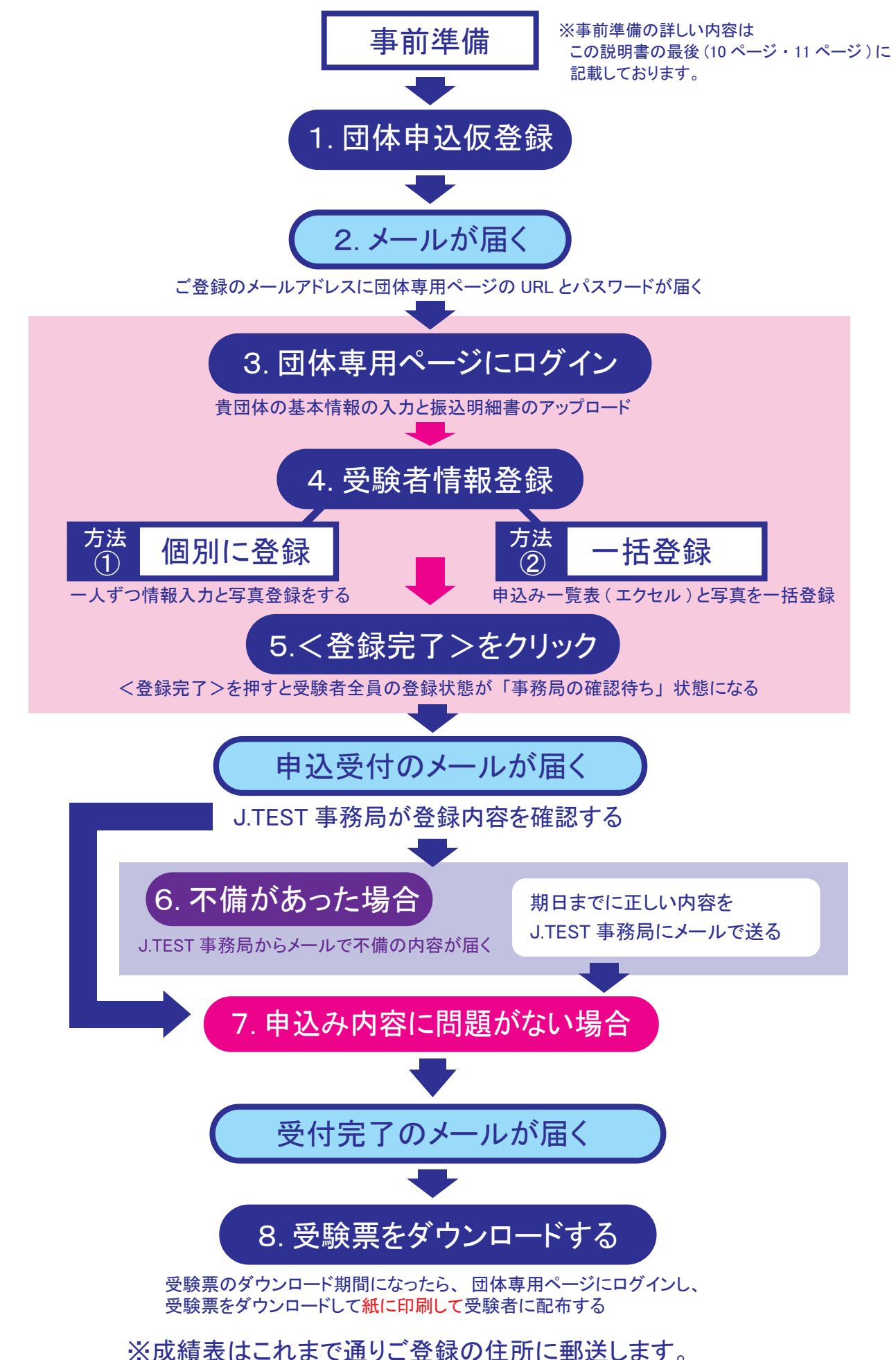

## 1. 団体申込み仮登録を行う

J.TEST ホームページの団体申込のページ https://j-test.jp/dantai <sup>の</sup>

「団体申込み仮登録フォーム」より仮登録を行ってください。

### ≪ここで登録する内容≫

- ① 貴団体名
- ② ご担当者名
- ③ メールアドレス
- ④ 電話番号

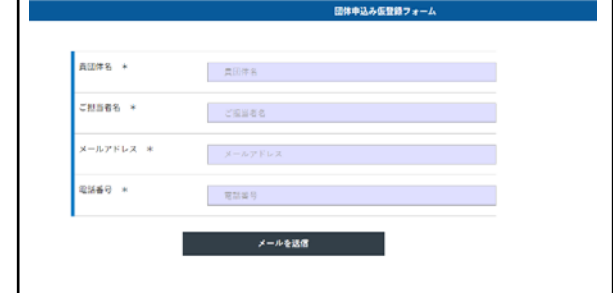

最後にメールを送信ボタンを押す。 ポップアップがでたら→OK

# 2. ご登録のメールアドレスに団体専用ページの **URL** とログインパスワードが載った メールが届く

メールに載っている URL をクリックして団体専用ページにログインしてください。

- ・ログイン ID:仮登録時にご登録のメールアドレス
- ・パスワード:メールに記載されているのでコピー&ペーストしてください。。

#### 3. 団体専用ページ内で基本情報の登録

- (1)団体専用画面にログインすると「基本情報・振込明細書を登録してください」というポップアップ がでるので OK ボタンを押してください。
- (2)OK ボタンを押すと基本情報の入力画面が開くので、成績表の送り先住所の入力をしてください。
- (2)次にレベルごとの申込人数を入力してください。

※中高生の場合、「日本国内の学生証または、在学証明証」の画像が必要です。

(3)振込金額:【受験料×人数=振込金額】です。

※自動計算されます。振込明細書の金額と合っているかご確認ください。

※173回 (2024年3月)試験から振込手数料割引(-1000円)は、なくなりましたのでご注意ください。 (4)ファイルを選択から、振込明細書の写真をアップロードしてください。

※振込明細書が複数ある場合は並べて写真を撮って、一つの画像にしてアップロードしてください。

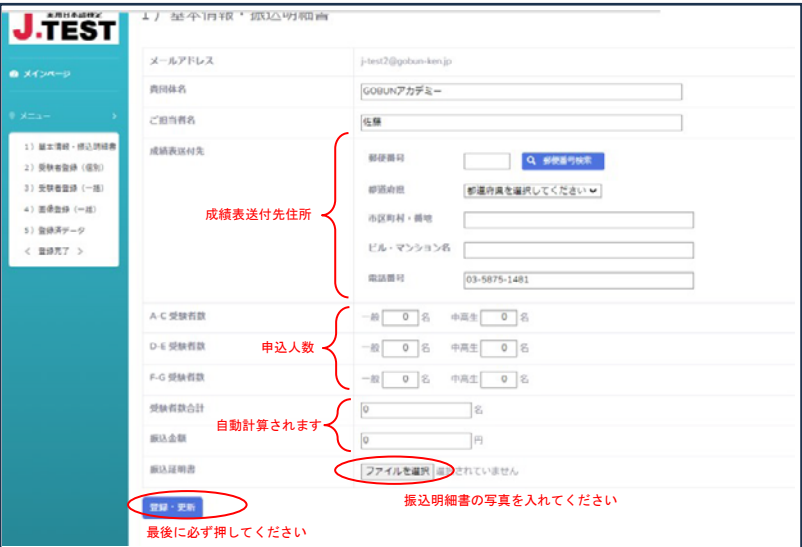

- (5) 入力とアップロードが終わったら内容を確認して、登録・更新ボタンを押してください。
- (6) 次に「2)受験者登録(個別)」もしくは「3)受験者情報登録(一括)」に進んでください。

## 4. 受験者情報の登録

受験者情報の登録には2つの方法があります。

★お申込み人数が数名など少ない場合は、一人ずつ個別に登録することをお勧めします。→ 方法① へ ★お申込み人数が多い場合は、エクセルで一括登録することをお勧めします。→ 方法2

## 方法① 一人ずつ個別に登録

(1) 「2)受験者登録(個別)」をクリックして受験者一人ずつ個別に情報を登録します。

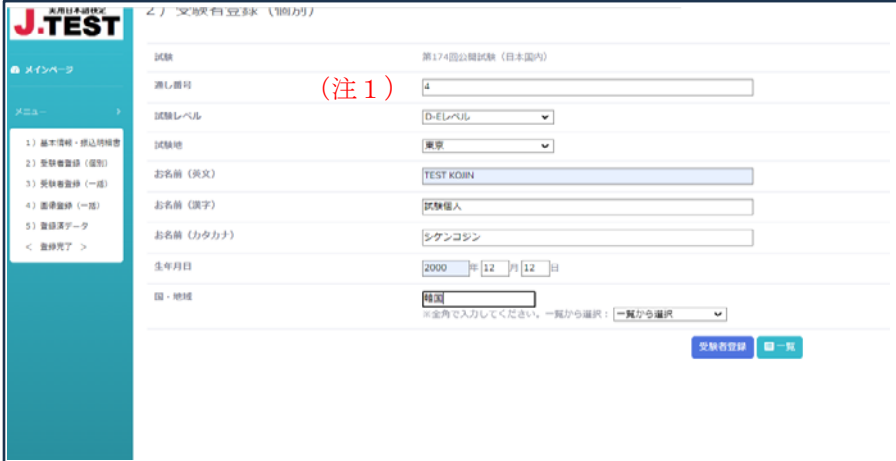

### ≪ここで登録する内容≫

通し番号、レベル、試験地、英文名(省略不可、身分証の通りに入力)、漢字名(あれば)、フリガナ(省 略可)、生年月日、国・地域

- (注1)通し番号は1から順にそれぞれの受験者様に別の番号をつけてください。例えば3名様でお申込みで あれば1,2,3という形でお願いします。
- (2) 入力が終わったら必ず、受験者登録ボタンを押してください。 受験者登録ボタンを押すと「登録しました」というポップアップ画面が出るので OK を押してく ださい。
- (3) OK を押すと入力した受験者の情報と、写真がアップロードできる画面が開きます。
- (4) 顔写真と書かれた横の枠内に顔写真をドラッグ&ドロップで入れてください。

(5) 身分証明書と書かれた横の枠内に身分証明書の写真をドラッグ&ドロップで入れてください。

※顔写真と写真付身分証明書の登録は必須。中高生は学生証の写真も必要です。

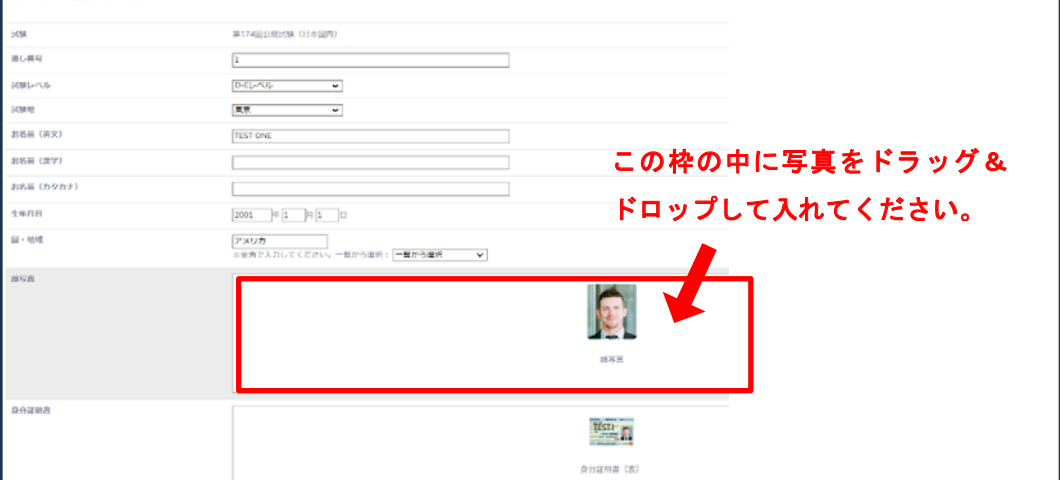

4

※写真のデータは jpeg または、jpg(サイズ:300KB 程度)でアップロードしてください。

pdf、heic、xlsx、doc などは受け付けできません。

- ※写真付身分証明書は、有効期限内の在留カード・パスポート・マイナンバーカード・日本の運転免許 証の写真をご使用ください。「学生証」、「パスポートのビザのページ」は身分証明書として認めませ  $\lambda$
- ※写真をアップロードしたら必ず一番下の情報修正ボタンを押してください。

情報修正ボタンを押すと「更新しました」というポップアップ画面が出るので OK を押してください。 (6) 受験者の人数分(1)~(5)を繰り返して全員分の情報を登録してください。

- (7) 全員登録後、画面左の「5)登録済データ」を押すと先ほど登録した全員分のデータを確認でき ます。
- (8) 変更点がある場合は一人一人の右端にある「編集」ボタンを押すことで、情報の修正と写真の登 録ができます。

※情報を修正したら必ず一番下の情報修正ボタンを押してください。

情報修正ボタンを押すと「更新しました」というポップアップ画面が出るので OK を押してください。 情報修正ボタンを押さないと情報が消えてしまいます。

※学生証の写真は中学生と高校生のみ必要です。

- (9) 画面左の「5)登録済データ」で全員の情報に間違いがないことを確認したら、その下にある、 〈登録完了〉をクリックして登録を完了してください。
- ※〈登録完了〉をクリックした後は編集ができなくなります。内容に間違いがないかよくご確認の上、 〈登録完了〉をクリックしてください。

※お申込みの状況はメインページや「5)登録済データ」でご確認いただけます。

※万が一〈登録完了〉後に間違いに気づいた場合や変更がある場合は J.TEST 事務局までメールでお問 い合わせください。e-mail: k-dantai@gobun-ken.jp

〈登録完了〉ボタンを押すと、「登録完了後は修正できません。登録を完了しますか?」という 文章が画面に表示されます。そこで登録完了ボタンを押すと、登録完了になります。次に開いた画 面に「●名登録が完了しました。※修正がある場合は k-dantai@gobun-ken.jp までメールでお問い 合わせください。」と表示されますが、問題がなければ、そのままページを閉じていただいて結構で す。

「登録完了後は修正できません。登録を完了しますか?」の画面でキャンセルボタンを押した場合 はメインページに戻るので、画面左の「1)基本情報・振込明細書」や「5)登録済データ」から 内容を確認・修正して、再度〈登録完了〉ボタンを押してください。

## 方法② エクセルで一括登録

- (1) 「3)受験者登録(一括)」を押して事前に作成しておいたエクセルファイルを アップロードします。(エクセルの事前準備についての詳細はこの説明書の 10~11 ページに記載 しています。)
- (2) エクセルのテンプレートは下記 URL から申込一覧表(エクセル)をダウンロードしてお使いくだ さい。

## https://j-test.jp/dantai

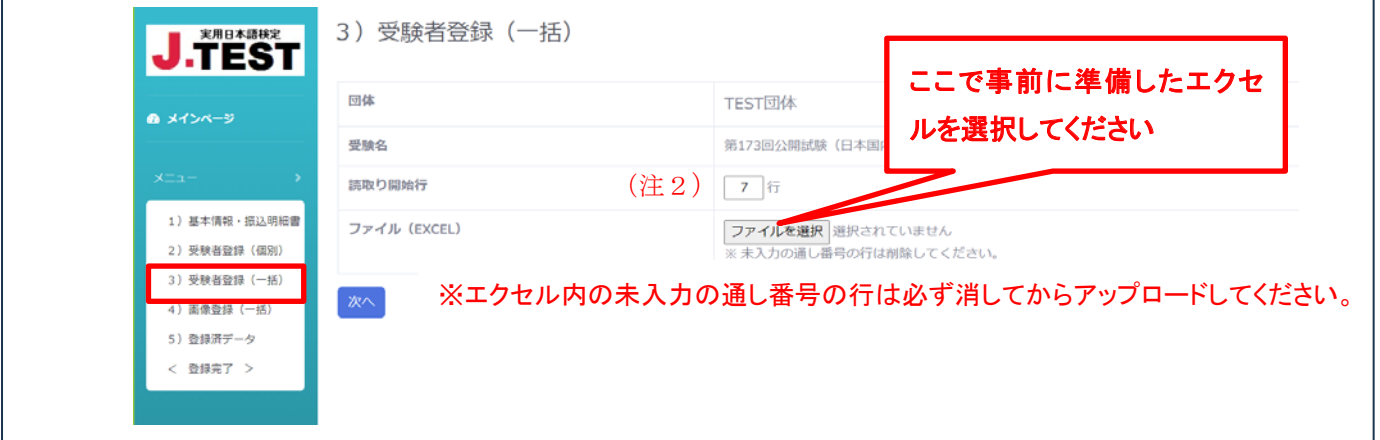

(注2)読取り開始行は基本的に「7行」のままにしてください。テンプレートを利用して受験者情報を 入力した場合、受験者の入力は7行目からになっています。

(3) ファイルを選択から事前に用意しておいたエクセルファイルを選択してください。

(4) 次へボタンを押すとファイルの読取り結果が下記のような確認画面が表示されます。

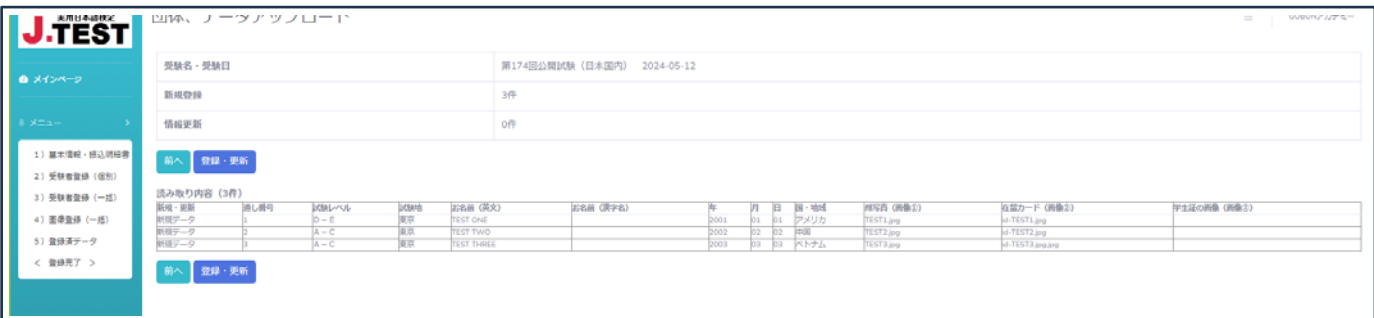

(5) 登録・更新ボタンを押してください。登録・更新ボタンを押すと下記のように処理結果が 表示されます。

※前へボタンを押すともう一度エクセルファイルの登録画面に戻るのでもう一度エクセルファイルを 登録してください。

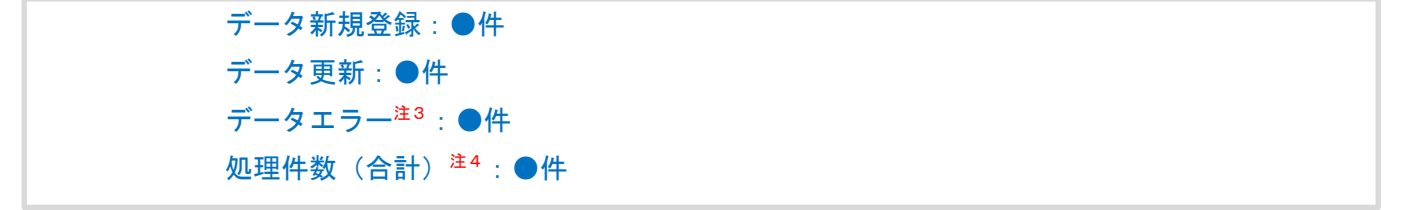

- (6) 「データエラー」が0件で、「データ新規登録」件数とお申込み人数が一致していれば成功です。 写真の登録に進みます。→(6)へ
- (注3)「データエラー」のところに1件以上数字がある場合は上に赤文字でエラー内容のコメントがあ ります。コメントを参照してエクセルのデータを修正してください。
- ●エラーの例:
	- ▶ 今回実施しないレベルが入力されている
	- ▶ 今回実施のない試験地が入力されている
	- ▶ 存在しない試験地(漢字間違いなど)が入力されている
	- ▶ 英文名の中に改行がある
	- ▶ 情報が入っていない行を削除していない
	- > 生年月日がありえない数字になっている(例:13月49日)など
- (注4)「処理件数」が「お申込み人数」と一致しない場合もエクセルデータに問題がある可能性がありま す。エクセルファイルに全員分のデータがあるかご確認の上、再度アップロードしてください。
	- ※基本的にエクセルファイルの7行目から読取るので、6行目より前に受験者のデータがある場合は読 取り開始行を変更してください。
	- ※エクセルを修正して再度アップロードする際は通し番号を変更せず、もう一度全員分アップロードし 直してください。
	- (7) 全員の情報が登録できましたら、画面左の「4)画像登録(一括)」をクリックして写真の一括 アップロード画面に進んでください。

(写真の事前準備についても詳細はこの説明書の 10~11 ページに記載しています)

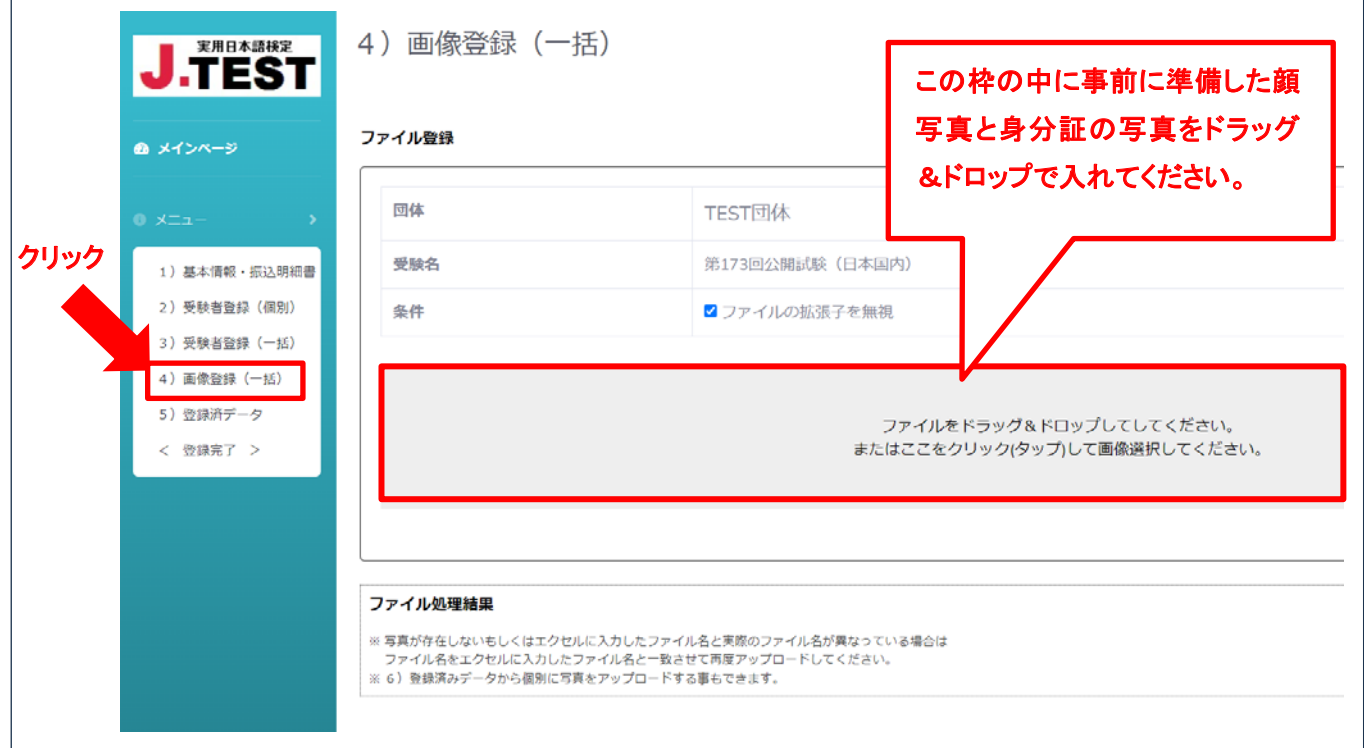

(8) 事前に準備しておいた写真をドラッグ&ドロップでグレーの枠の中に入れてください。

※フォルダーのままでも入れることができます。

※「ファイルの拡張子を無視」のチェックは入れたままにしてください。

※処理中の画像が表示された後、画面下に処理結果が表示されます。

## ファイル処理結果 ・TEST3.jpg ⇒ 登録しました。 顔写真 ベトナム・・・・・・・・ ・id-TEST3.jpg ⇒ 登録しました。 身分証明書 ベトナム・・・・・ ・TEST2.jpg ⇒ エクセル上のファイル名と写真のファイル名が一致しません。

- ファイル処理結果が全員分「登録しました。」と表示されたら最後に「5)登録済データ」を確認 して登録完了になります。
	- $\rightarrow$  詳しい確認方法は (9) ~ (12) ~
- > ファイル処理結果に赤文字で「エクセル上のファイル名と写真のファイル名が一致しません。」と いうエラーメッセージが表示されたら、写真のファイル名をエクセルに入力したファイル名と完 全に一致させて、もう一度写真をアップロードしてください。
- ▶ 一度でアップロードできなかった場合や足りない写真がある場合は追加でアップロードしてくだ さい。
- (9) 登録内容を確認するため画面左の「5)登録済みデータ」をクリックして受験者一覧を表示し てください。

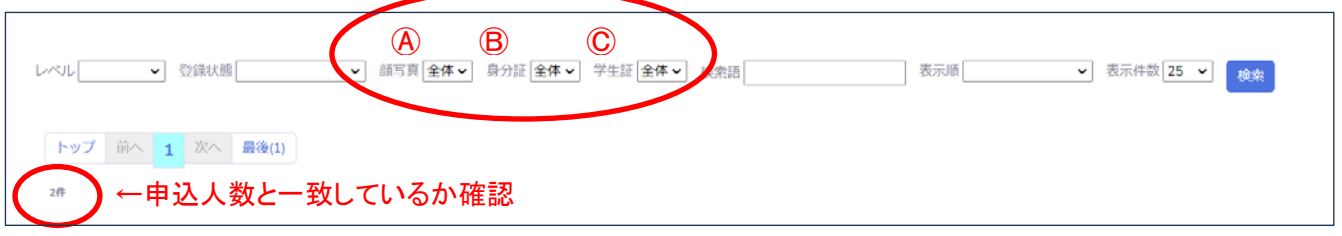

- (10) まず画面左上の件数が申込人数と合っているか確認してください。
- (11) 次に写真が全て入っているか確認してください。
	- ① 上記のA顔写真を「全体」→「なし」に変更し、検索ボタンを押してください。
	- ② 何も表示されない場合は全員の顔写真の登録が完了しています。
	- ③ A顔写真を「なし」→「全体」に戻し、B身分証を「全体」→「なし」に変更し、検索ボタンを押してください。
	- ④ 顔写真や身分証の写真がない受験者が表示されたら、その受験者の画面右にある編集ボタンから 編集画面に入り、写真を登録してください。写真登録後は必ず下の情報修正ボタンを押してくだ さい。

※受験者が中高生の場合はⒸ学生証の写真の有無も同じように確認してください。

- (12) 受験者全員の情報と顔写真と身分証の写真の登録が完了したら画面左の〈登録完了〉をクリック して登録を完了してください。
- ※〈登録完了〉をクリックした後は編集ができなくなります。内容に間違いがないかよくご確認の上 〈登録完了〉をクリックしてください。

※万が一〈登録完了〉後に間違いに気づいた場合や変更がある場合は J.TEST 事務局までメールで お問い合わせください。e-mail: k-dantai@gobun-ken.jp

〈登録完了〉ボタンを押すと、「登録完了後は修正できません。登録を完了しますか?」という 文章が画面に表示されます。そこで登録完了ボタンを押すと、登録完了になります。次に開いた画 面に「●名登録が完了しました。※修正がある場合は k-dantai@gobun-ken.jp までメールでお問い 合わせください。」と表示されますが、問題がなければ、そのままページを閉じていただいて結構で す。

「登録完了後は修正できません。登録を完了しますか?」の画面でキャンセルボタンを押した場合 はメインページに戻るので、画面左の「1)基本情報・振込明細書」や「5)登録済データ」から 内容を確認・修正して、再度〈登録完了〉ボタンを押してください。

# 5. 〈登録完了〉をクリックすると受験者全員の登録状態が「事務局の確認待ち」になり、 **J.TEST** 事務局からメールが届きます。

J.TEST 事務局がお申込み内容を確認しますのでしばらくお待ちください。 確認には時間がかかる場合がございます。確認が終わりましたら、「不備」もしくは「受付完了」のメー ルを弊社からお送りいたしますのでしばらくお待ちください。

※〈登録完了〉後、4日を過ぎても連絡がない場合は、お手数ですがメールでお問い合わせください。

# 6. 登録内容に不備があった場合は **J.TEST** 事務局からご登録のメールアドレスに連絡しま す。

 メールを受け取られましたら、メールの内容にしたがって、期限までに正しい内容をメールに返信する 形でお送りください。

# 7. 登録内容に問題がなければ受験者全員の登録状態が「確認完了」となり、お申込みは完 了となります。

 メールで受付完了の連絡をいたします。こちらのメールに受験票のダウンロード期間についての案内 が載っていますので、ご確認ください。

# 8. 受験票のダウンロード期間になったら受験票をダウンロードして紙に印刷し、受験者に 配布してください。

※172 回 (2024 年1月)試験から受験票は郵送ではなく、ダウンロードして紙に印刷する形式に変更 になりました。

団体専用ページにログインして、メインページから「受験票」と「会場案内(地図)」と「試験案内」を それぞれ必要な枚数印刷してください。

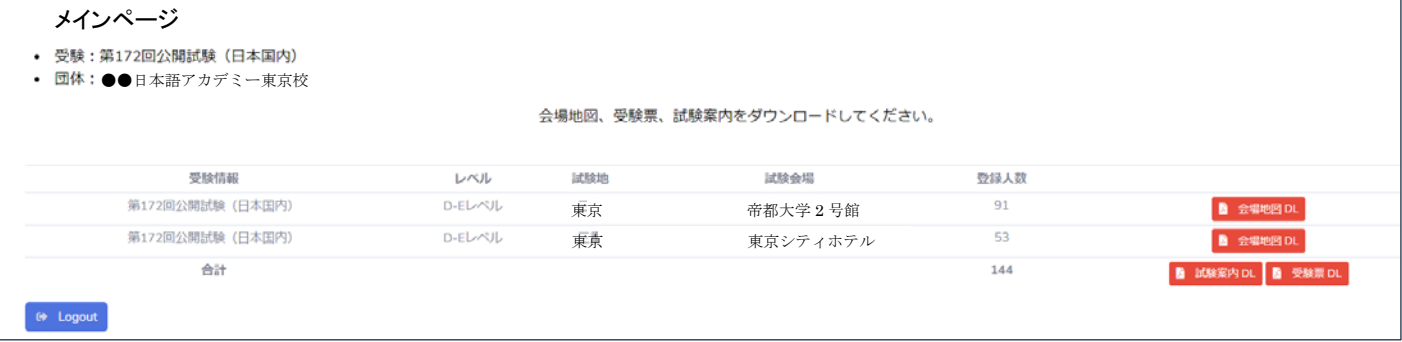

※受験票のダウンロード期間は試験の約 2 週間前~試験日当日までです。

※紙に印刷していない受験票は無効なので必ず早めに印刷して受験者に配布してください。

印刷はカラーでも白黒でも構いません。

※受験票に会場名が記載されています。同じ団体であっても試験会場が分かれている場合があります。 地図を印刷して受験者に渡す際には、受験票の会場名と受験レベル、地図の会場名が一致しているか よくご確認ください。

- 1. 受験料の振込
- 2. 写真の準備
- 3. 申込み一覧表(エクセル)の準備 ※受験者登録を個別で入力する場合は3.は不要です。

## 1. 受験料の振込

申込み前に受験料の振込をお願いします。

※173 回 (2024 年 3 月) 試験から振込手数料割引 (-1000 円) は、なくなりましたのでご注意ください。

≪振込先≫ 三菱UFJ銀行 市ヶ谷支店 普通 0189122 (口座名義) 株式会社 語文研究社

振込時に受け取った振込明細書の画像を用意してください。振込明細書が複数ある場合は並べて写真に 撮って一つの画像にしてください。画像データは jpeg または、jpg (サイズ: 300KB 程度) にしてくださ い。pdf、heic、xlsx、doc などは受け付けできません。

## 2. 写真の準備

全員分の「顔写真」と在留カードやパスポートなど「写真付身分証明書」の画像をご準備ください。 ※画像データは jpeg または、jpg (サイズ: 300KB 程度)にしてください。pdf、heic、xlsx、doc などは登録で きません。小さすぎる写真も登録できません。

※中高生の場合は学生証または在学証明証の画像もご準備ください。

## 【個別登録の場合】(方法①を選択する場合)

※ファイル名は自由につけていただいて構いません。

## 【一括登録の場合】(方法②を選択する場合)

- ※写真のファイル名の付け方は自由ですが、この後準備するエクセル表に写真のファイル名を入力する 必要があります。この時、スペースやハイフンや拡張子を含めて完全に一致させなくてはいけないので ご注意ください。エクセル入力時に間違いにくいファイル名にすることをお勧めします。
	- 顔写真ファイル名の例:通し番号-名字.jpg ⇒(1-WANG.jpg)、

団体名略称-通し番号.jpg ⇒ (gobunken-1.jpg)

在留カードファイル名の例:id-通し番号-名字.jpg ⇒(id-1-WANG.jpg)、

card-団体名略称-通し番号. jpg ⇒ (card-gobunken-1. jpg)

学生証ファイル名の例:s-名字生年月日.jpg ⇒ (s-NGUYEN20100803.jpg)

※ここから先はエクセルで一括登録をする予定の団体様のみ参照ください。

#### 3. エクセルの準備

下記 URL より、申込み一覧表(エクセル)をダウンロードしてお使いください。 https://j-test.jp/dantai

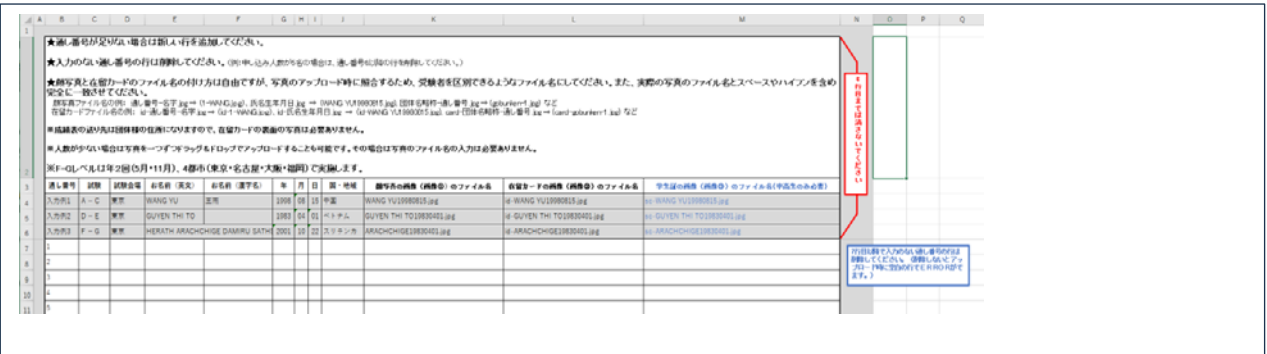

- ① 注意事項と入力例を参考にして、通し番号の1から受験者様の情報をご入力ください。
- ② 全員分入力が終わりましたら、不要な通し番号の行を削除してください。注意事項と入力例は削除しな いでください。

(例:お申込み人数が5名の場合は、通し番号6以降の行を削除してください。)

 ※写真のファイル名は2.でご準備いただいた写真のファイル名とスペースやハイフンや拡張子を含めて 完全に一致させてください。完全に一致しない場合、写真をアップロードする際に照合ができず、エラ ーになってしまいます。拡張子が二重になっている場合もエラーになるのでご注意ください。 (例:.jpg.jpg、.PNG.jpg など)

顔写真ファイル名の例:通し番号-名字.jpg ⇒(1-WANG.jpg)、

団体名略称-通し番号.jpg ⇒ (gobunken-1.jpg)

> 在留カードファイル名の例:id-通し番号-名字.jpg ⇒ (id-1-WANG.jpg)、

card-団体名略称-通し番号. jpg ⇒ (card-gobunken-1. jpg)

学生証ファイル名の例:s-名字生年月日.jpg ⇒ (s-NGUYEN20100803.jpg)